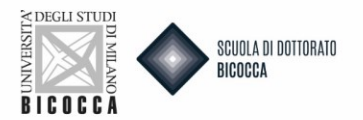

# **Vuoi presentare domanda d'ammissione ai Corsi di Dottorato di Ricerca?**

Per prima cosa ricordati di:

- Effettuare la registrazione se NON sei in possesso di un tuo account personale delle Segreterie OnLine
- Preparare la documentazione richiesta dal bando
- Preparare una fototessera in formato elettronico adatta, ovvero una foto per documenti (come carta d'identità o patente), in formato jpeg con una risoluzione di almeno 300x400 pixel. Non utilizzare foto panoramiche, prese da lontano, di spalle o in cui non si veda interamente il viso (sciarpe, occhiali scuri, etc.) Non inserire foto di gruppo o in cui sono presenti altre persone, disegni o caricature, foto di altre persone.

Se non sei già utente Unimib segui questa procedura:

- 1. Accedi al link https://s3w.si.unimib.it/Home.do
- 2. Clicca registrazione
- 3. Segui la procedura di registrazione indicata sul sito.
- 4. Al termine ti verrà inviata un username e una password al tuo indirizzo di posta personale o quello che hai inserto in fase di registrazione con la quale potrai accedere alle segreterie online per avviare la procedura di iscrizione
- 5. Con la funzione rigenera password potrai cambiare la password a tuo piacimento

**Avvia il processo con debito anticipo, in modo che tu possa concluderlo entro il termine previsto. La possibilità di presentare domanda di ammissione si chiude automaticamente nel giorno e nell'ora indicati a bando.**

Collegati al sito https://s3w.si.unimib.it/Home.do

Clicca Login, accedi alla tua pagina personale e poi nel menù in alto a destra seleziona "Segreterie" e poi su "Ammissione".

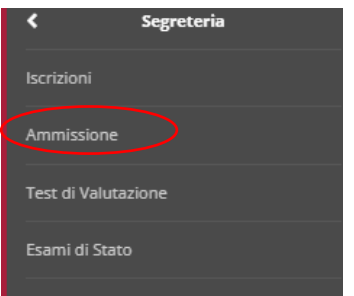

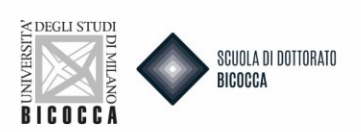

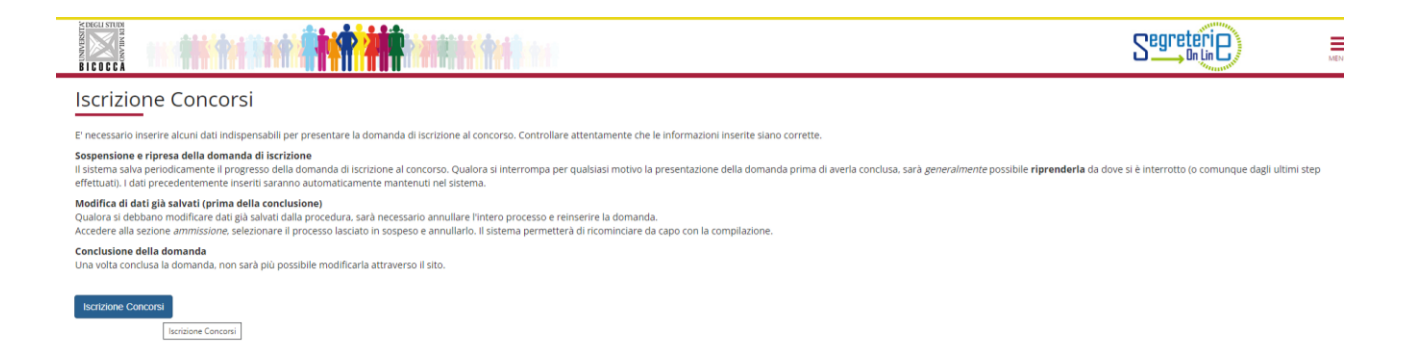

Clicca Iscrizione concorsi e scegli la voce Corso di Dottorato (D.M.226/2021), clicca per procedere, a questo punto puoi selezionare il concorso a cui vuoi partecipare, cliccando nel pallino a lato della denominazione.

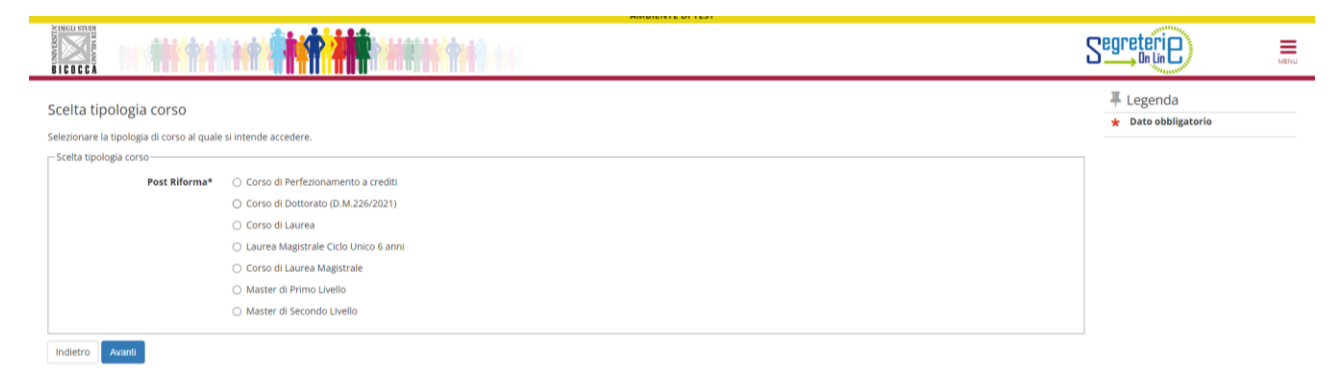

Dopo aver scelto il corso di dottorato di interesse comparirà la schermata di riepilogo, cliccare su Conferma e prosegui.

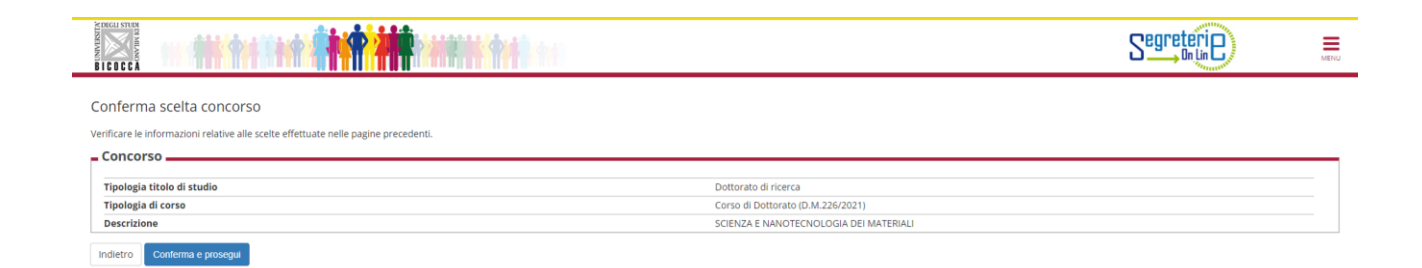

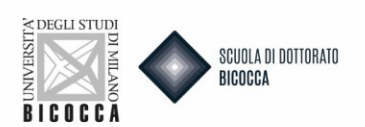

Quando arrivi alla schermata dei tuoi dati anagrafici, se sono corretti Conferma, altrimenti clicca Modifica.

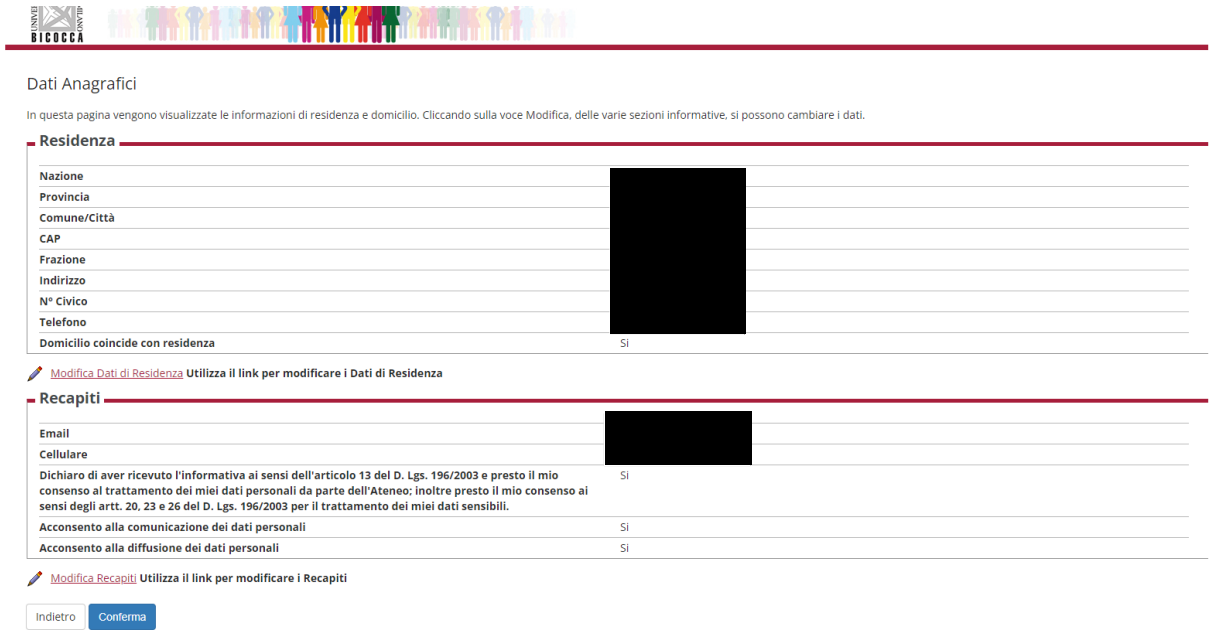

Nel caso di sostituzione del documento di identità:

- Per prima cosa ti saranno chiesti gli estremi del documento, compila tutti i campi con i dati richiesti.
- Per scegliere il "tipo documento" apri il menu a tendina.
- Procedi nelle schermate fino a quando ti sarà chiesto di caricare il documento d'identità. Il documento deve essere fronte retro e deve essere caricato in formato PDF o immagine (jpg, gif, png). Compila tutti i campi all'interno del Dettaglio documento e carica il file. Se il documento è diviso in più files, puoi inserire un nuovo allegato. Nelle azioni trovi la possibilità di visualizzare, modificare o eliminare quanto hai caricato.

#### Documento di Identità

Riepilogo Documento di Identità.

ď

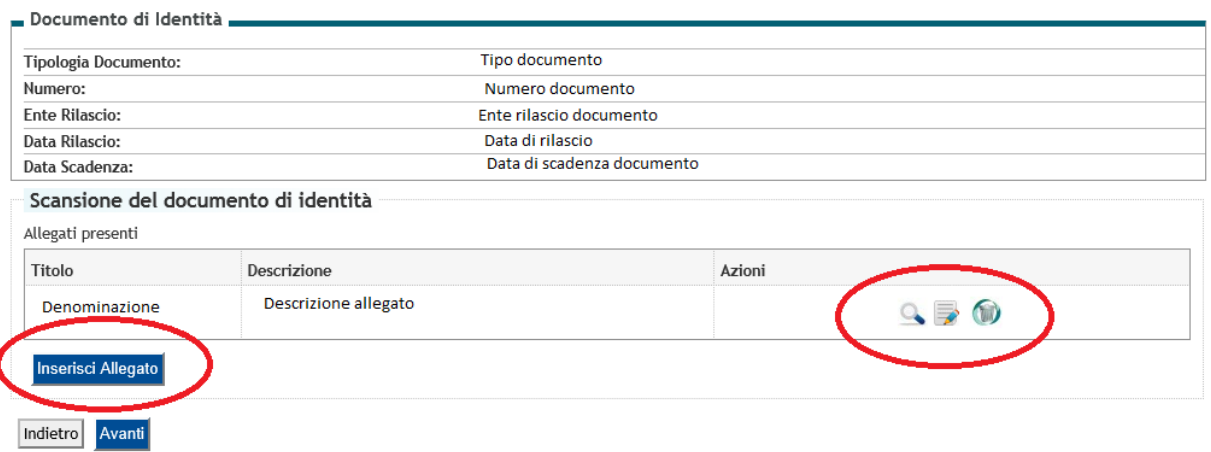

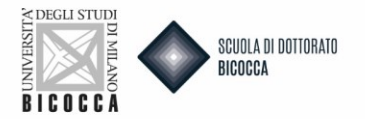

### Una volta caricato il documento di identità aggiornato clicca su PROSEGUI

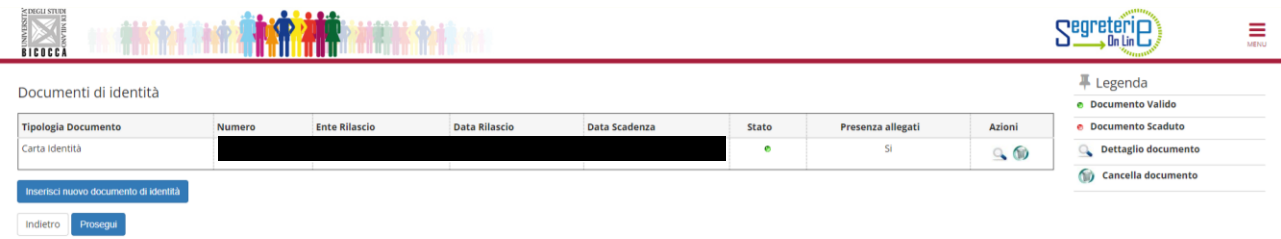

Se il corso di dottorato possiede curriculum selezionare quello di interesse tramite la preferenza (Menu a tendina)

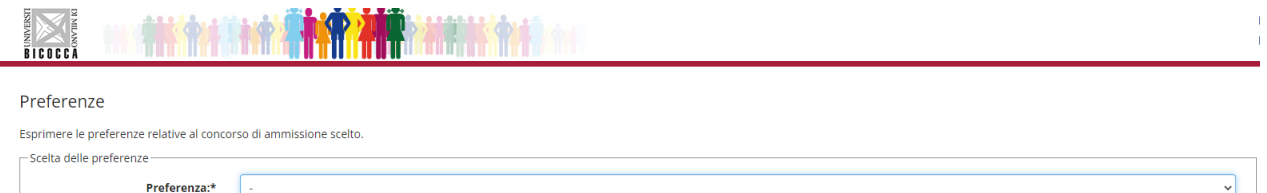

### Dopo aver scelto il curriculum clicca su AVANTI

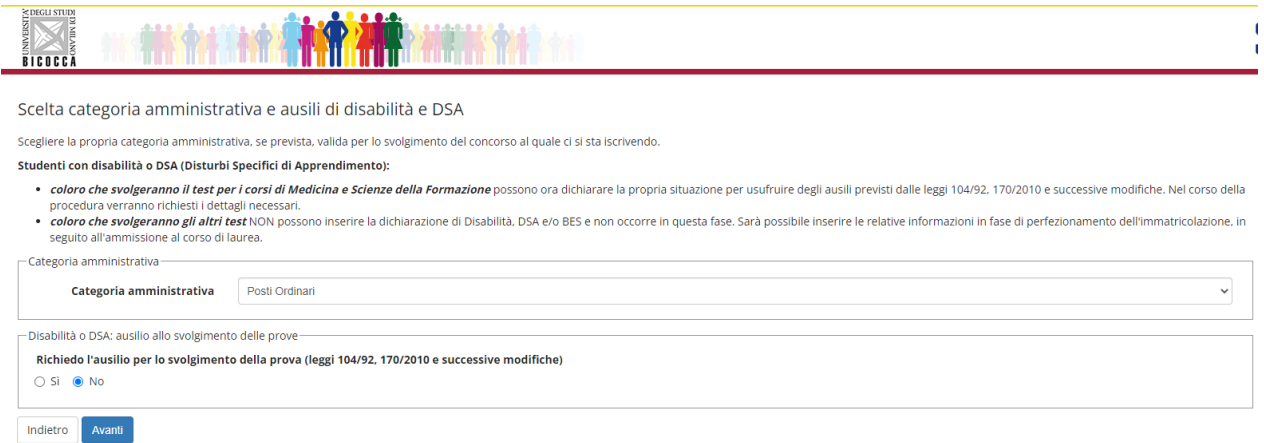

### In questa schermata

Indietro

- nel riquadro categoria amministrativa selezionare dal menu a tendina: Posti Ordinari

112R - ECONOMIA, STATISTICA E DATA SCIENCE, 112R - 1 - ECONOMIA, cat. amm. 975 - Posti Ordinari<br>112R - ECONOMIA, STATISTICA E DATA SCIENCE, 112R - 2 - STATISTICA, cat. amm. 975 - Posti Ordinari

- alla domanda "Richiedo l'ausilio per lo svolgimento della prova" cliccare SI o NO in base alla necessità

- Se clicchi SI ti si aprirà una mascherata con la scelta degli ausili e, nella pagina successiva, dovrai caricare la documentazione richiesta da bando

Clicca su AVANTI per procedere.

112R - ECONOMIA, STATISTICA E DATA SCIENCE, 112R - 3 - B

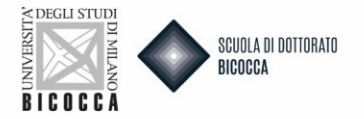

### Comparirà la schermata di riepilogo, clicca su CONFERMA E PROSEGUI

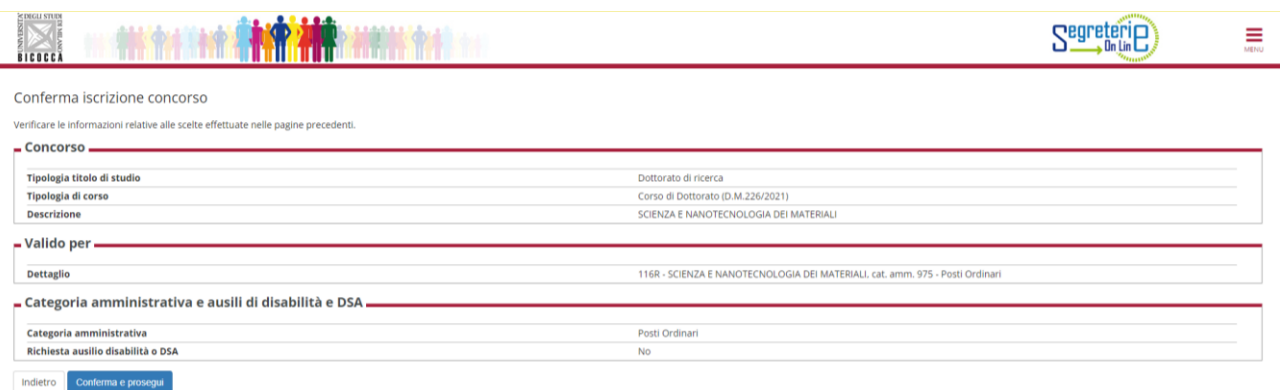

Ora ti sarà chiesto di indicare i tuoi titoli di accesso. Ti saranno proposte varie combinazioni.

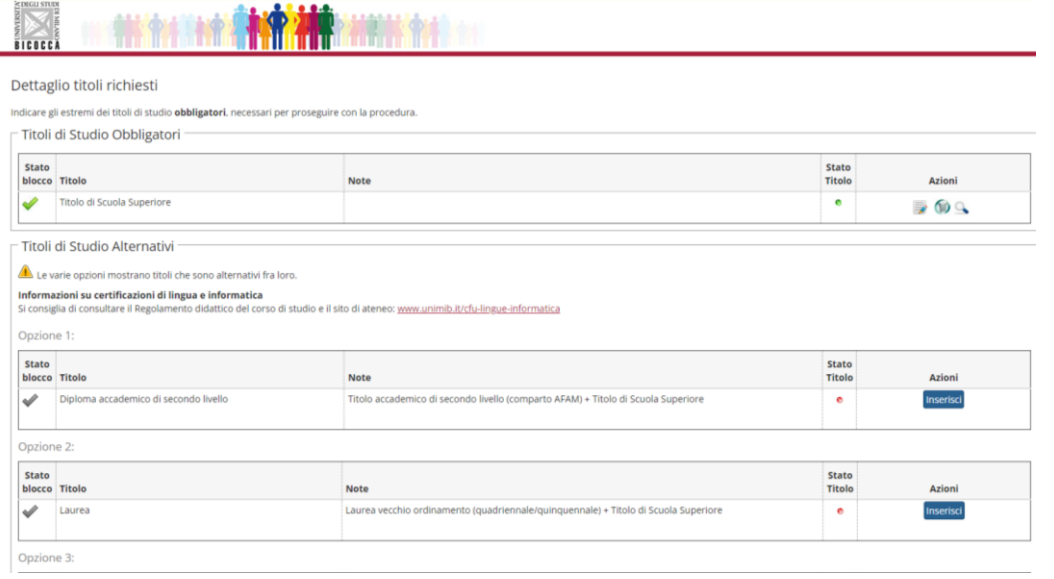

### **N.B. I candidati laureati presso l'Università di Milano-Bicocca troveranno i loro titoli conseguiti già inseriti**

# **Come scegliere la combinazione giusta:**

Se hai conseguito una laurea vecchio ordinamento (quadriennale/quinquennale) o una Laurea Specialistica a ciclo unico o una Laurea Magistrale a ciclo unico o un Titolo di Studio Straniero devi selezionare l'opzione che contiene solo quel titolo conseguito.

Se hai effettuato un percorso 3+2 (Laurea di Primo Livello + Laurea Specialistica/Magistrale/Titolo accademico di secondo livello comparto AFAM/Titolo straniero oppure un Bachelor + una LM biennale italiana), **devi obbligatoriamente inserire i dati di entrambi i titoli, selezionando la combinazione che li comprenda entrambi altrimenti uno dei due non è valutato dalla commissione.**

N.B. Se hai conseguito una seconda laurea NON devi inserire il dato ora.

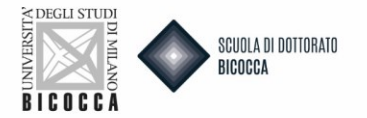

### **Come inserire i dati di Laurea Triennale (percorso di studi 3+2)**

Seleziona la Regione e cerca l'Ateneo in cui hai conseguito il titolo.

Se il tuo corso di Laurea Triennale è presente nell'elenco dei corsi, seleziona il tuo, altrimenti NON selezionare nulla.

In entrambi i casi, clicca Procedi

A questo punto compila i dati relativi alla Laurea di Primo Livello.

### N.B. Controlla che tutti i dati siano corretti prima di procedere!

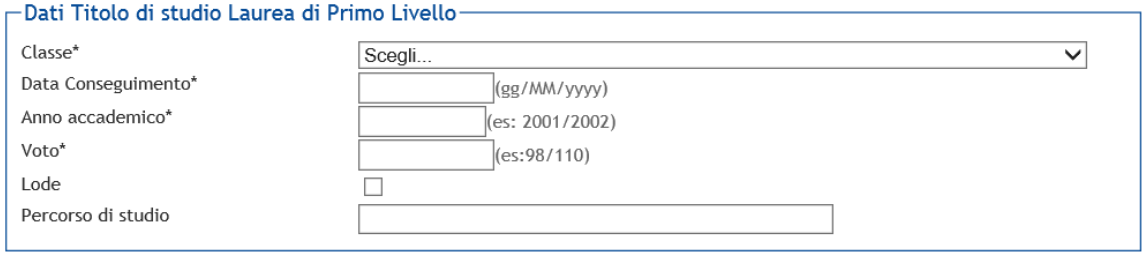

Indietro Procedi

Tornerai alla schermata di combinazione. Ora puoi inserire i dati relativi alla laurea di Secondo Livello.

### **Come inserire i dati del titolo di accesso (valido per tutti)**

Seleziona il titolo di accesso che hai conseguito. Per prima cosa seleziona l'Ateneo di conseguimento (scegli la Regione del tuo Ateneo e cercalo in elenco). Se il tuo corso di Laurea è presente nell'elenco dei corsi,

seleziona il tuo, altrimenti NON selezionare nulla. In entrambi i casi, clicca Procedi . A questo punto compila i campi richiesti con i tuoi dati. N.B. Controlla che tutti i dati siano corretti prima di procedere!

Se sei laureando seleziona "non ancora conseguito" ed indica i dati richiesti.

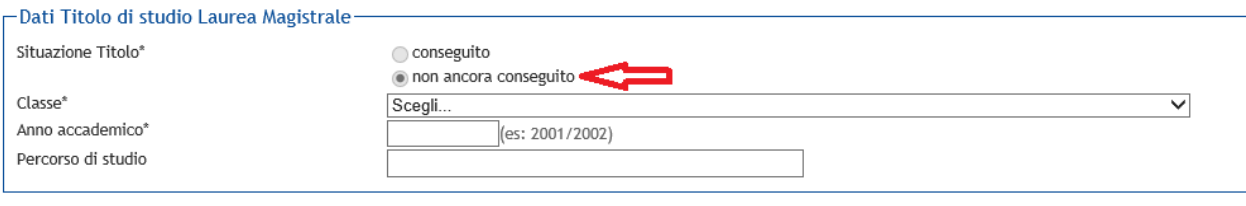

Indietro Proced

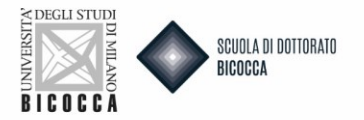

Inseriti i titoli, a lato della tua combinazione, alla voce stato blocco, troverai un flag verde.

In aggiunta al titolo di Laurea dovrai aggiungere il **Titolo di Scuola Superiore** come titolo obbligatorio. Lo potrai inserire utilizzando la funzione di

- Cerca Istituto superiore
- Dal menu a tendina potrai selezionare quello corretto

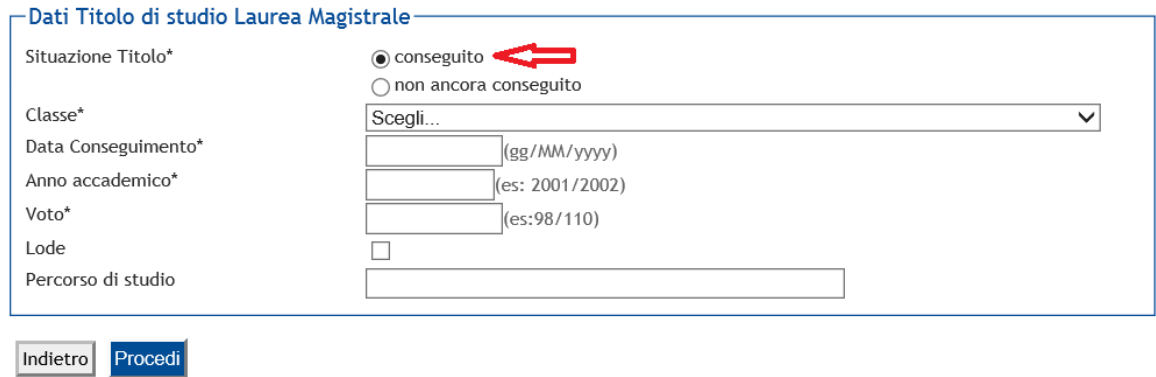

Nella machera successiva ti verrà chiesto di confermare la tua combinazione corretta di titolo di accesso + titolo di scuola superiore. Poi clicca su PROCEDI

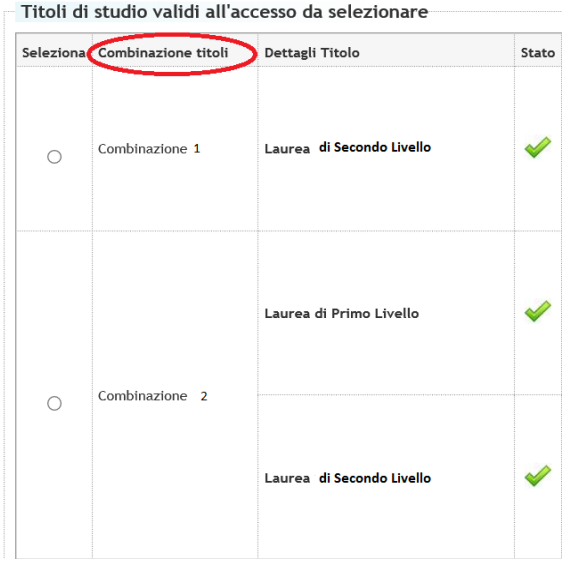

Ora è il momento di caricare i tuoi **titoli valutabili**. Leggi bene l'elenco dei titoli indicati a bando e nelle singole schede dei corsi. Alcuni titoli richiesti sono obbligatori. Se non li carichi non riesci a proseguire nel caricamento della domanda

Per i titoli obbligatori, il minimo è pari a 1, per gli opzionali il minimo è pari a 0. Ricorda che c'è anche un numero massimo di titoli caricabili (colonna Max) per ogni categoria.

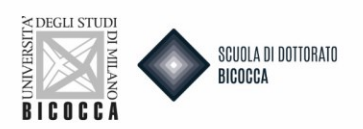

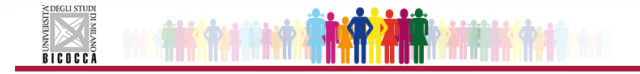

#### Gestione titoli e documenti per la valutazione

Dichiarare titoli e documenti utili alla valutazione.

Il concorso scelto prevede le seguenti tipologie di documenti e/o titoli che concorrono alla valutazione della graduatoria:

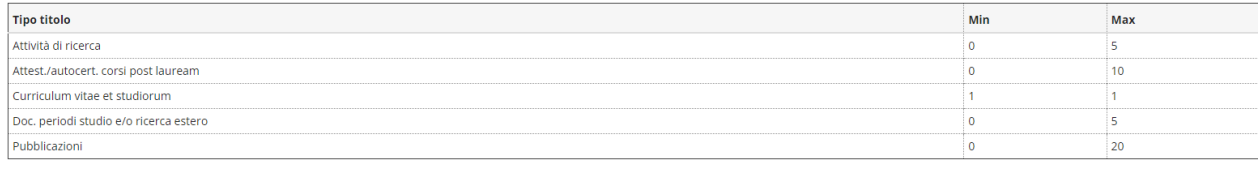

Titoli dichiarati

Non è stato inserito alcun documento e/o titolo di valutazione.

Vuoi allegare altri documenti e/o titoli alla domanda di ammissione?\*

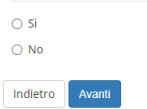

Per procedere al caricamento dei titoli clicca Sì, quando hai terminato e hai caricato tutto, clicca No

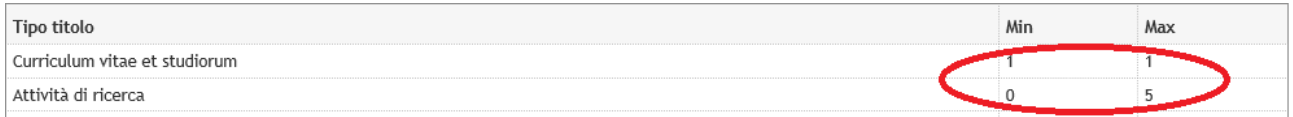

### **Come caricare i titoli**

Per ogni titolo che inserisci devi compilare tutti i campi richiesti nel box sotto. Per prima cosa seleziona "Tipologia" e scegli il tipo dal menu a tendina. Poi compila i campi e carica l'allegato.

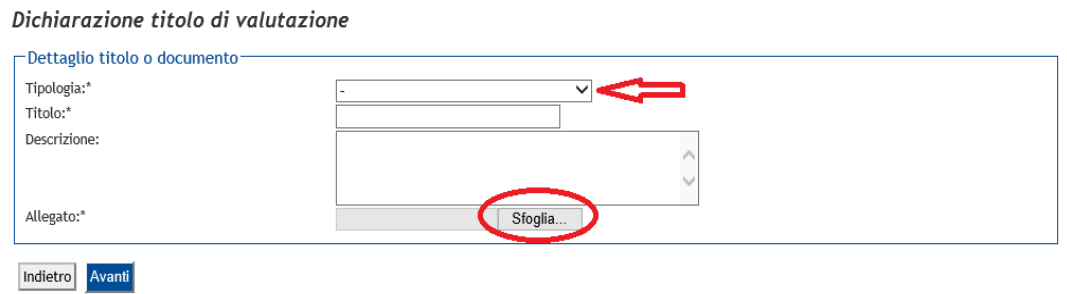

Ti compare questo messaggio?

E' necessario inserire un numero corretto di titoli di valutazione per ogni tipo

Non hai caricato tutti gli allegati obbligatori. Controlla quali mancano e caricali!

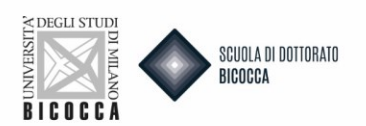

**N.B. La documentazione deve essere in formato pdf. Ogni singolo file non deve superare la dimensione massima di 25MB. Puoi modificare, aggiungere o eliminare i titoli caricati sino al completamento della domanda.**

**Non saranno presi in esame dichiarazioni, titoli e pubblicazioni o richieste di modifica dei titoli già depositati pervenuti a bando scaduto.** 

Dopo aver compilato la maschera dei titoli valutabili nella schermata di riepilogo cliccare su AVANTI

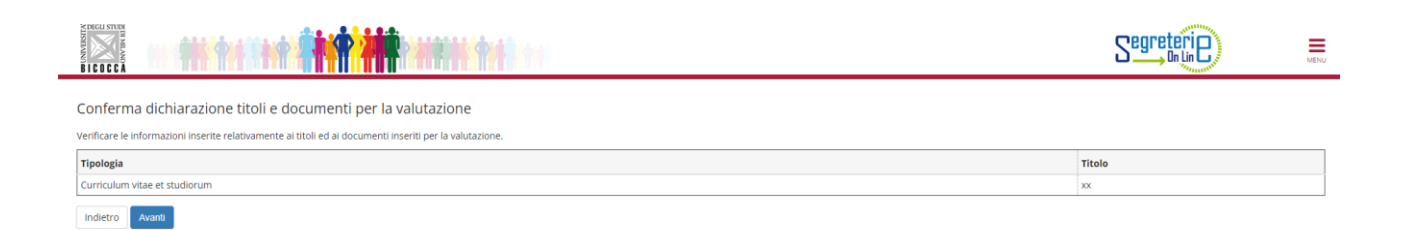

### **ATTENZIONE!!!**

**SE NON SI TROVA UN MODO DI CARICARE IL TITOLO VALUTABILE NEL PUNTO CORRETTO CONSIGLIAMO DI CARICALO COMUNQUE IN QUALSIASI ALTRO PUNTO UTILE (AD ES. NELLE PUBBLICAZIONI CHE HANNO UN MAX DI 20 DOCUMENTI CARICABILI). ALLA COMMISSIONE VERRANNO TRASMESSI TUTTI I DOCUMENTI CARICATI IN PROCEDURA SENZA DISTINZIONE.** 

### CASO 1

Per i corsi per i quali è prevista la manifestazione di interesse verso una borsa a progetto, senza l'upload di un progetto di ricerca, comparirà un **questionario da compilare**.

Il corso che rientra in questa casistica è il seguente: SCIENZA E NANOTECNOLOGIA DEI MATERIALI

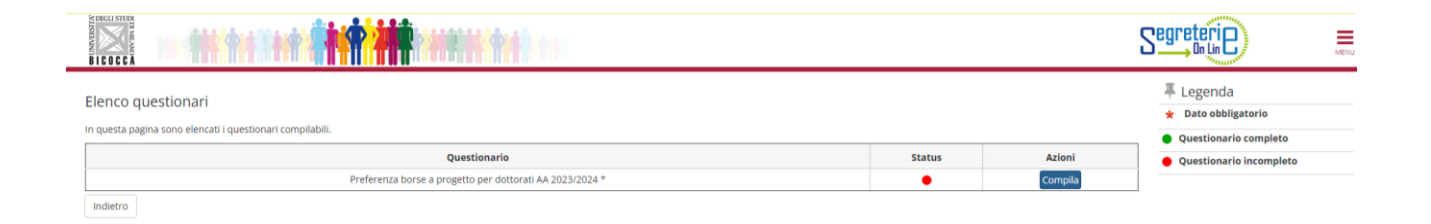

Clicca su COMPILA. Per coloro che non sono interessati alle borse a progetto nella prima schermata del questionario fleggare NO.

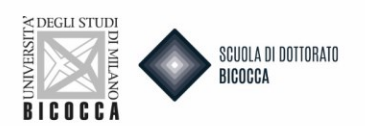

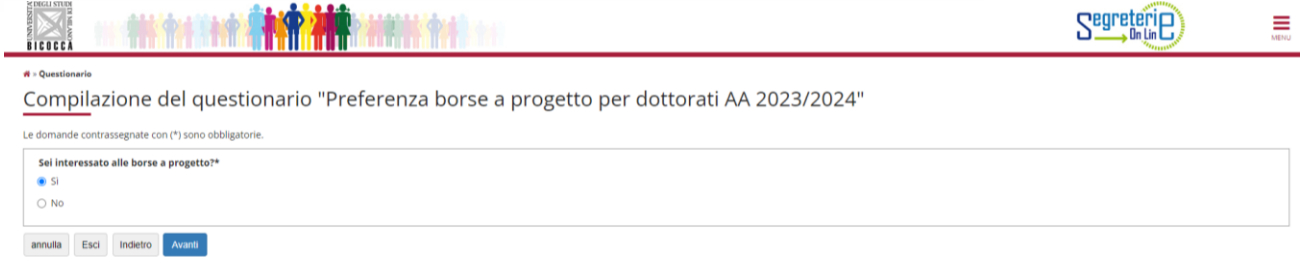

Se interessato, **seleziona ALMENO una preferenza e fino a un MASSIMO di 2** per le borse a progetto indicate in scheda bando.

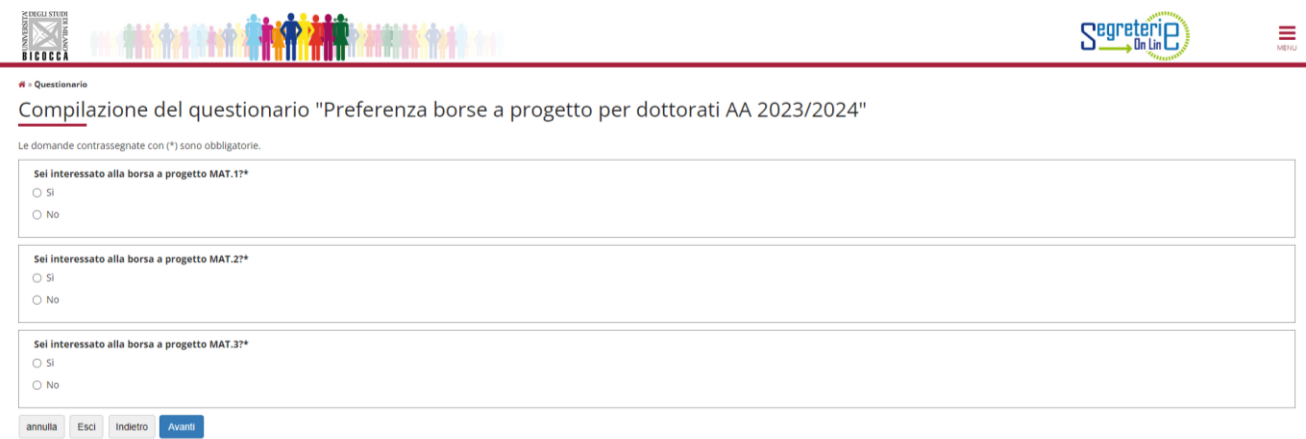

Se vengono selezionati 3 progetti il sistema darà ERRORE e non permetterà di proseguire.

A questo punto è ESSENZIALE tenere a mente i passaggi da seguire indicati nella schermata seguente:

Le domande contrassegnate con (\*) sono obbligatorie.

- ATTENZIONE, IL PROCESSO DI ISCRIZIONE NON E' TERMINATO
- 1. Clicca su AVANTI
- 
- 
- n. Checu su Arxivii.<br>2. Nella pagina seguente clicca su CONFERMA per confermare il questionario<br>3. Nella pagina successiva clicca su ESCI per tornare alla compilazione della domanda di ammissione<br>4. Nella pagina ancora suc
- 5. Arriverai all'ultima pagina in cui dovrai cliccare COMPLETA AMMMISSIONE AL CONCORSO per completare definitivamente la domanda.
- Ricordiamo che dopo questo passaggio non sarà più possibile fare alcuna azione, nemmeno annullare la domanda.

 $annulla$ Esci Indietro Avanti

Ora clicca AVANTI.

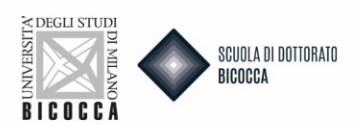

Riepilogo Preferenza borse a progetto per dottorati AA 2023/2024

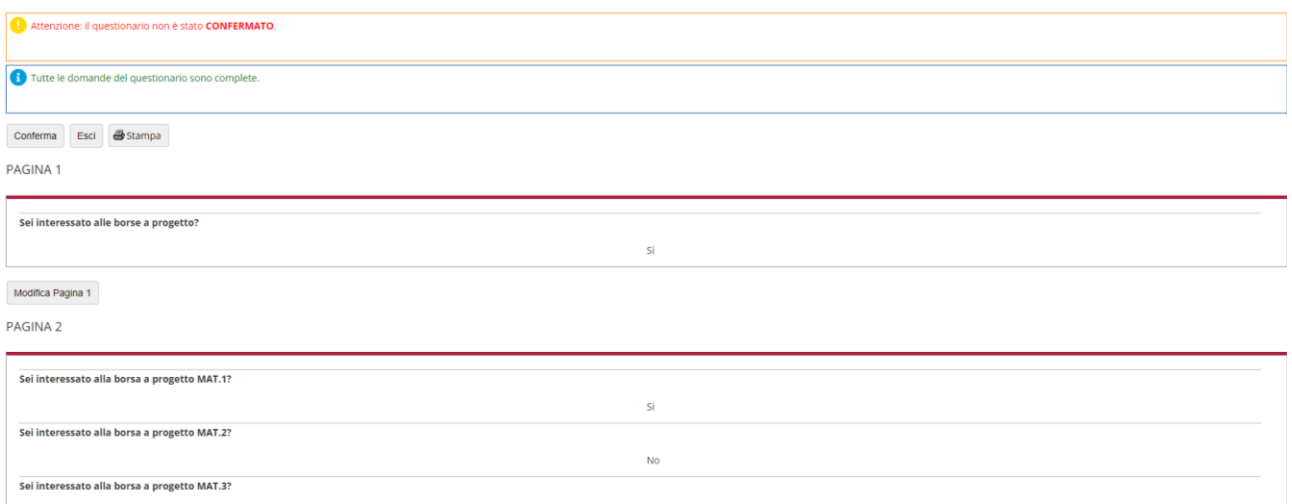

- 1) Se desideri modificare il questionario clicca su MODIFICA PAGINA 1. Tornerai alla compilazione del questionario e potrai modificare la scelta degli acronimi relativi alle borse progetto
- 2) Se desideri confermare definitivamente il questionario clicca su CONFERMA

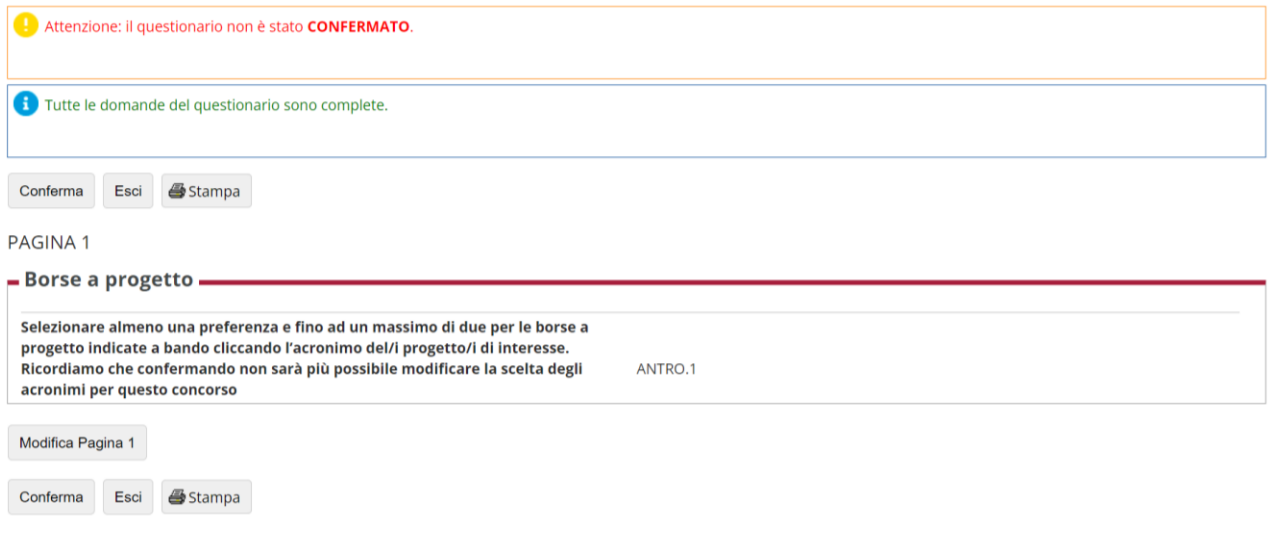

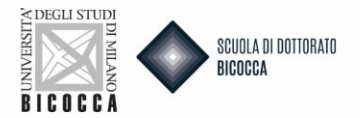

### Cliccando CONFERMA atterrerai su questa schermata

# Riepilogo Preferenza borse a progetto per dottorati AA 2022/2023

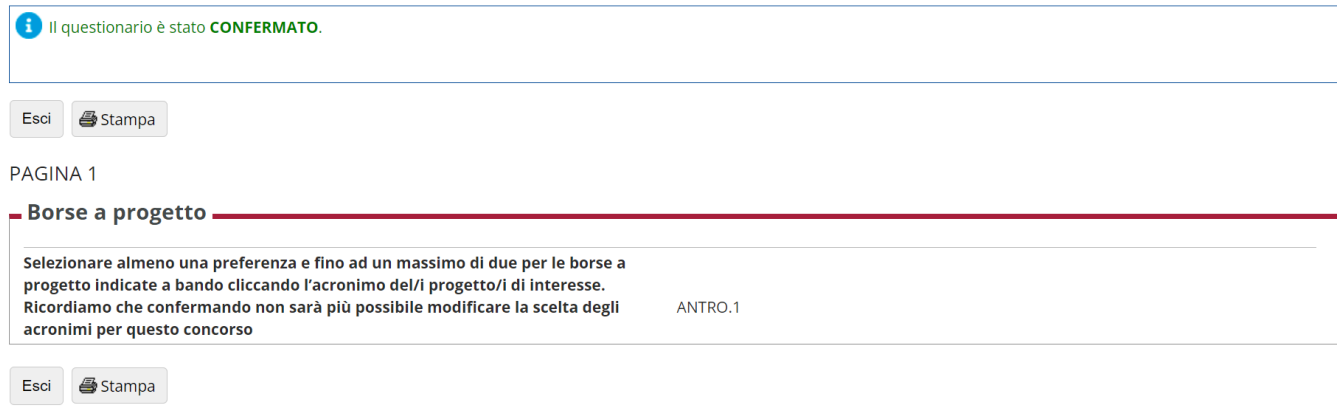

Il questionario è stato confermato e non è più modificabile, clicca ESCI per uscire dal questionario e tornare alla compilazione della domanda di ammissione.

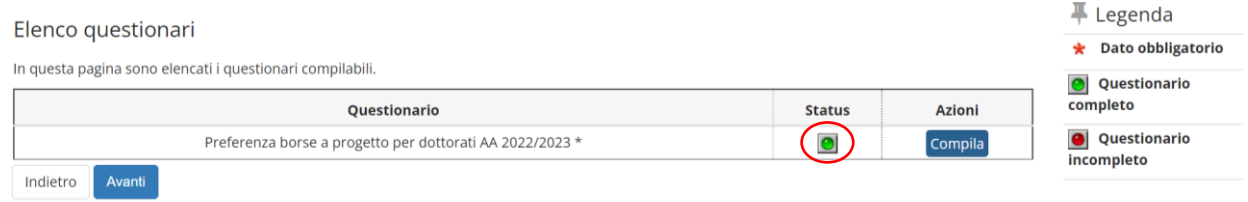

Ti comparirà la schermata di riepilogo del questionario, nella stringa potrai visualizzare il pallino VERDE che indica che il questionario è completo e confermato. Clicca su AVANTI per completare la domanda

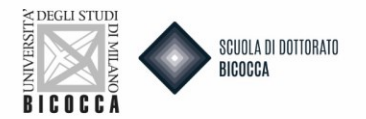

## CASO 2

Per i corsi che per i quali è richiesta la manifestazione di interesse verso una borsa di Ateneo e/o borsa/posizione legata a un acronimo, nella maschera dei titoli valutabili verrà chiesto l'**upload obbligatorio di almeno un progetto di ricerca fino a un massimo di due per la/e posizioni di interesse.**

I corsi che rientrano in questa casistica sono i seguenti:

- BUSINESS FOR SOCIETY
- FISICA E ASTRONOMIA
- MEDICINA TRASLAZIONALE E MOLECOLARE DIMET
- NEUROSCIENZE
- PSICOLOGIA, LINGUISTICA E NEUROSCIENZE COGNITIVE
- SCIENZE CHIMICHE, GEOLOGICHE E AMBIENTALI

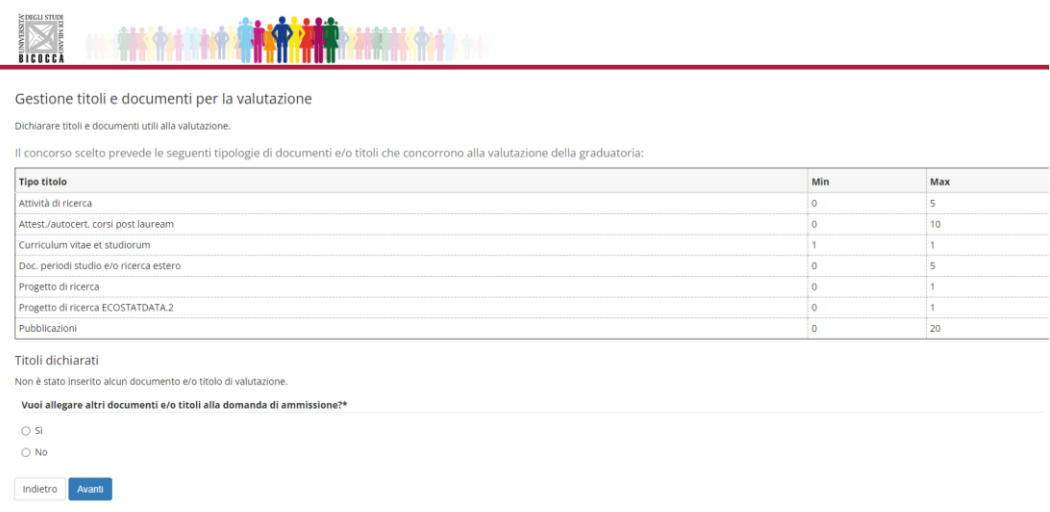

### **IMPORTANTE:**

**Se non verrà caricato un numero di progetti idoneo il sistema, al momento del completamento della domanda, darà ERRORE. Bisognerà cliccare su CONFERMA e sarete costretti ad annullare la domanda di ammissione e rifarla da capo.**

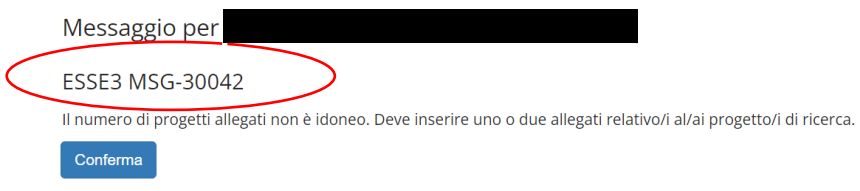

### **NB. E' OBBLIGATORIO CARICARE ALMENO UN PROGETTO DI RICERCA FINO A UN MASSIMO DI 2.**

### **ATTENZIONE!!!**

**SE NON SI TROVA UN MODO DI CARICARE IL PROGETTO NEL PUNTO CORRETTO CONSIGLIAMO DI CARICALO COMUNQUE IN QUALSIASI ALTRO PUNTO UTILE (AD ES. NELLE PUBBLICAZIONI CHE HANNO UN** 

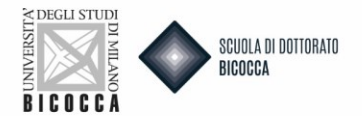

## **MAX DI 20 DOCUMENTI CARICABILI). ALLA COMMISSIONE VERRANNO TRASMESSI TUTTI I DOCUMENTI CARICATI IN PORCEDURA.**

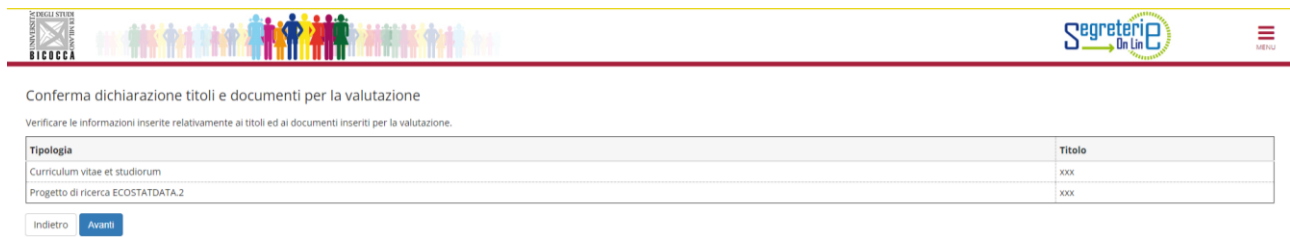

### CASO 3

Corsi per i quali è previsto l'**upload obbligatorio di un solo progetto di ricerca per le borse di Ateneo o per le borse legate a un acronimo.** L'upload verrà effettuato sempre nella maschera dei titoli valutabili.

Il corso che rientra in questa casistica è il seguente:

- EDUCAZIONE NELLA SOCIETA' CONTEMPORANEA
- PUBLIC HEALTH EPIDEMIOLOGY, STATISTICS AND ECONOMICS
- TECNOLOGIE CONVERGENTI PER I SISTEMI BIOMOLECOLARI (TECSBI)

Per questi corsi la manifestazione di interesse verso le borse legate all'acronimo dovrà essere espresso tramite la compilazione un questionario da compilare (vedi CASO 1). Potranno essere indicate da un minimo di 1 a un massimo di 2 preferenze.

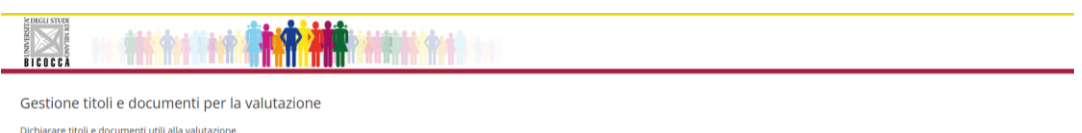

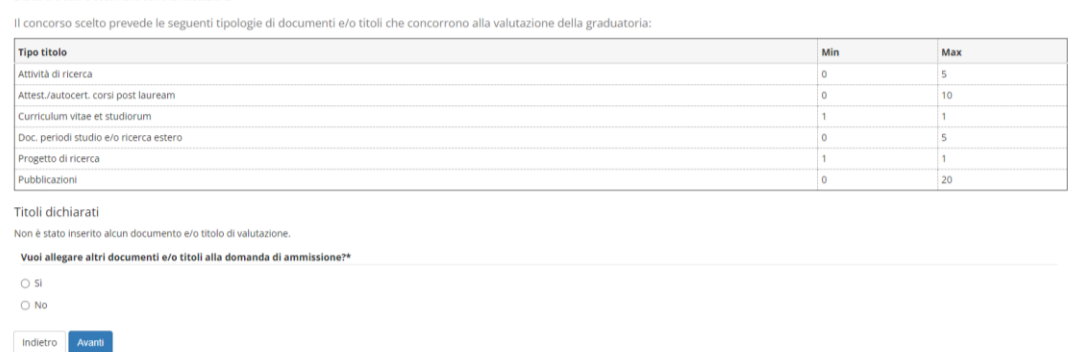

### **NB. E' OBBLIGATORIO CARICARE UN PROGETTO DI RICERCA.**

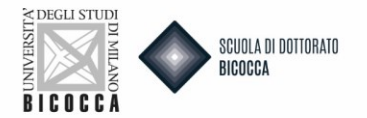

### **POSTI SENZA BORSA**

1. Per i corsi per i quali sono previsti posti senza borsa + scelta acronimi il candidato dovrà caricare il progetto sul Progetto di ricerca generico nella maschera titoli valutabili (vedi schermata)

Gestione titoli e documenti per la valutazione

Dichiarare titoli e documenti utili alla valutazione

Il concorso scelto prevede le seguenti tipologie di documenti e/o titoli che concorrono alla valutazione della graduatoria:

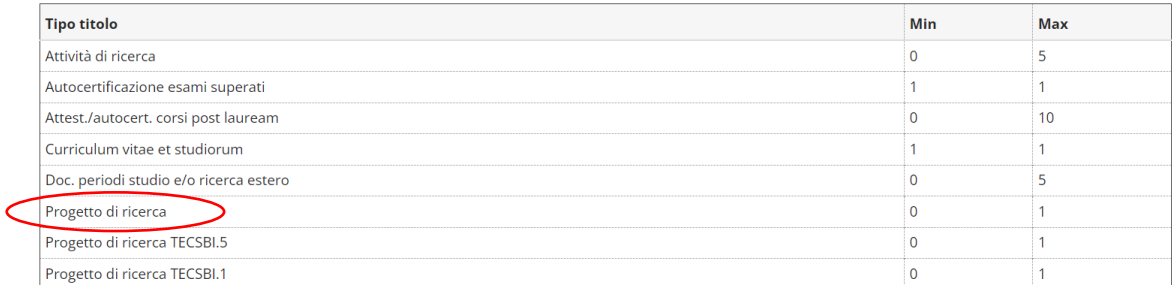

- 2. Per i corsi per cui sono previsti posti senza borsa + compilazione di questionario il candidato dovrà
- caricare il progetto sul Progetto di ricerca generico nella maschera titoli valutabili
- compilare il questionario e alla domanda sei interessato alle borse a progetto? cliccare su NO

### **Lettere di referenza**

Se il tuo corso richiede le lettere di referenza, ti comparirà la sezione dedicata "Elenco richieste di referenza". Per prima cosa, controlla da bando quante lettere sono richieste e segui quanto indicato nel box successivo.

### **Sono previste delle lettere di referenza?**

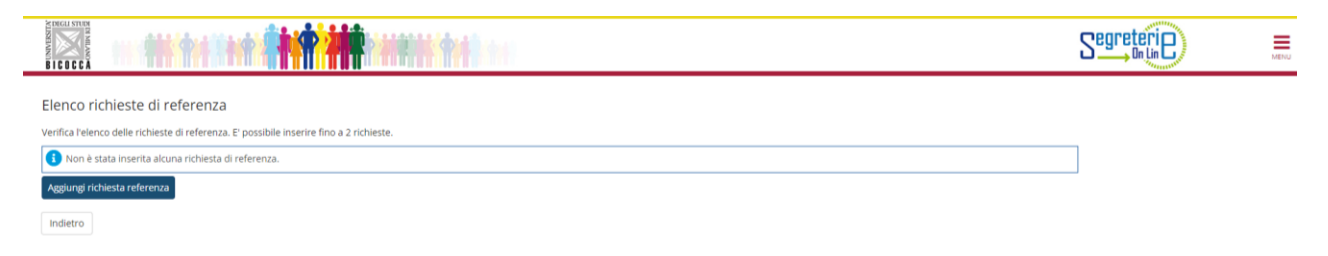

Compila la sezione dedicata "Elenco richieste di referenza". Clicca "Aggiungi richiesta referenza" e inserisci tutti i campi indicati.

L'indirizzo e-mail deve essere l'indirizzo istituzionale dell'ente di appartenenza del referente.

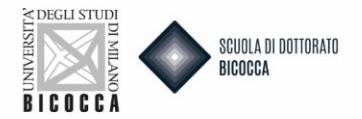

#### Inserimento referenza

Inserimento di un docente/esperto indicato dal candidato a fornire una lettera di referenze.

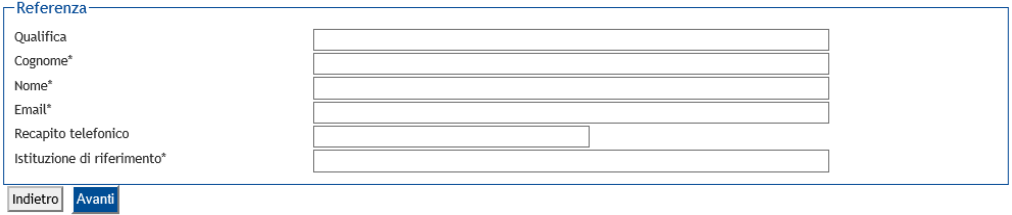

Ti ricordiamo che non potrai vedere la lettera, che sarà visibile solo alla Commissione giudicatrice.

Al termine del caricamento delle lettere di referenza cliccare su AVANTI.

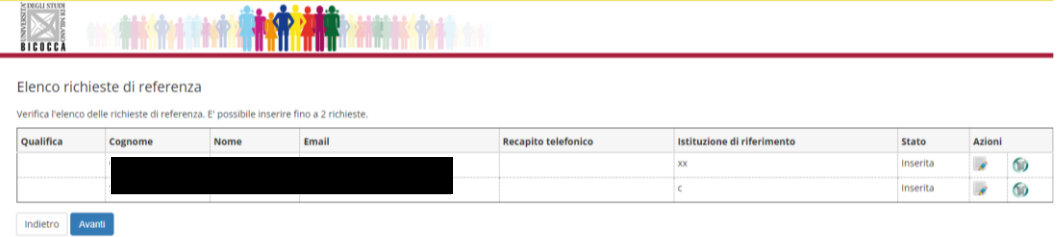

A questo punto per confermare la domanda di ammissione clicca sul tasto COMPLETA DOMANDA DI AMMISSIONE. Cliccando questo tasto, come ricordato nel messaggio che appare in alto, la domanda di ammissione risulterà definitiva e **non sarà più possibile fare alcuna azione, nemmeno annullare la domanda e rifarne una nuova**.

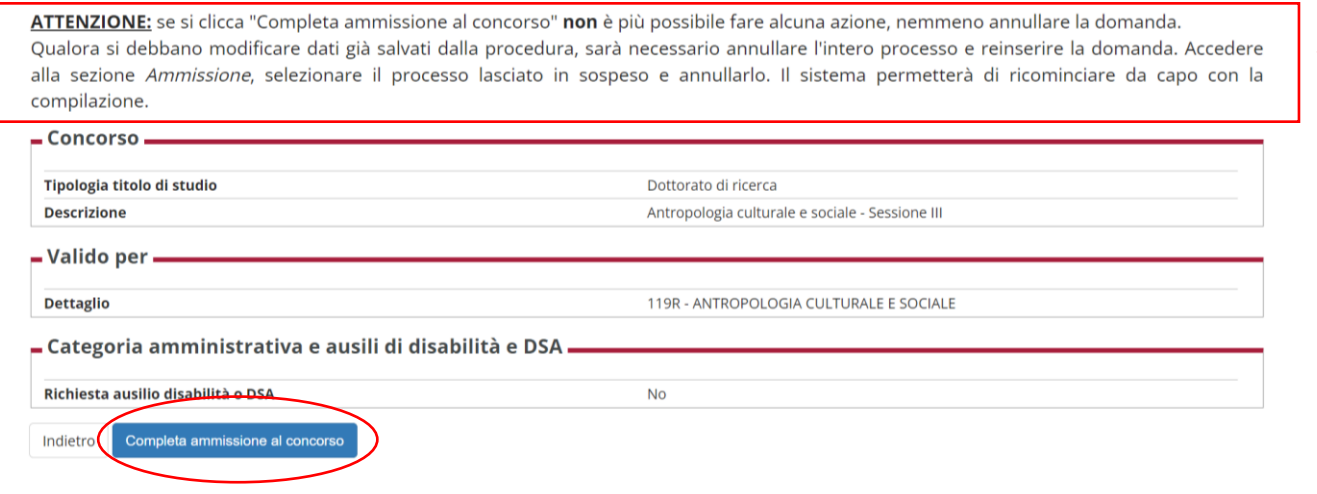

Dopo la conferma della domanda il sistema potrebbe dare un messaggio di ERRORE se:

- 1. Si è già immatricolati a un corso di dottorato
- 2. il numero di progetti allegati non è pari a min 1 e max 2

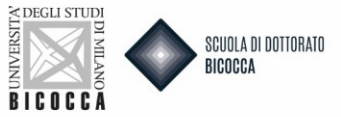

### 3. non è stata inserita la classe di laurea corretta nei titoli di accesso.

Se si rientra nel caso 2 o caso 3 è necessario annullare l'iscrizione e rifare la procedura per inserire il dato corretto

Dopo la conferma della domanda di ammissione la procedura è completata. Si procede quindi al pagamento del bollettino MAV, con deadline indicata da bando.

### **N.B. I CITTADINI EXTRA UE SONO ESENTI DAL PAGAMENTO DELLA TASSA**

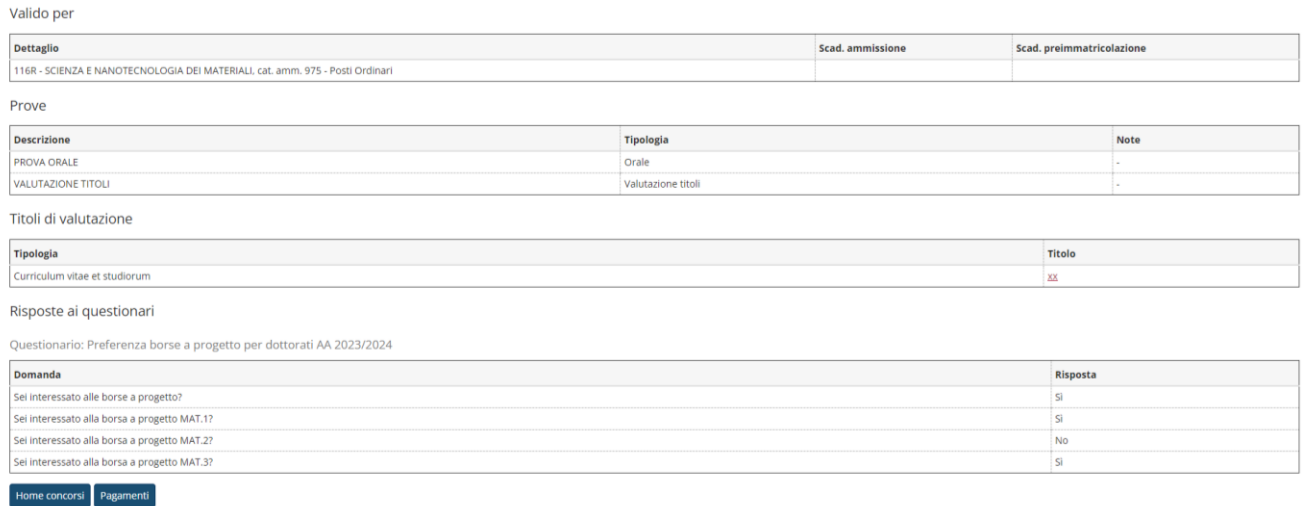

#### **ATTENZIONE!!!**

**NON E' PREVISTO UN MESSAGGIO DI AVVENUTA RICEZIONE DOPO IL COMPLETAMENTO DELLA DOMANDA DI AMMISSIONE. SE COMPARE IL PULSANTE** *STAMPA DOMANDA* **SIGNIFICA CHE IL PROCESSO E' ANDATO A BUON FINE.**

**NB. Il candidato, successivamente al pagamento, ha la possibilità di stampare la domanda. La domanda di ammissione andrà conservata, non è richiesta la presentazione della stessa, in fase concorsuale.**

Se desideri non confermare ma annullare la domanda e rifarne una nuova clicca INIDETRO.

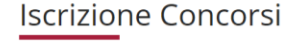

E' necessario inserire alcuni dati indispensabili per presentare la domanda di iscrizione al concorso. Controllare attentamente che le informazioni inserite siano corrette.

Sospensione e ripresa della domanda di iscrizione

Il sistema salva periodicamente il progresso della domanda di iscrizione al concorso. Qualora si interrompa per qualsiasi motivo la presentazione della domanda prima di averla conclusa, sarà generalmente possibile riprenderla da dove si è interrotto (o comunque dagli ultimi step effettuati). I dati precedentemente inseriti saranno automaticamente mantenuti nel sistema.

#### Modifica di dati già salvati (prima della conclusione)

Qualora si debbano modificare dati già salvati dalla procedura, sarà necessario annullare l'intero processo e reinserire la domanda.

Accedere alla sezione ammissione, selezionare il processo lasciato in sospeso e annullarlo. Il sistema permetterà di ricominciare da capo con la compilazione.

Conclusione della domanda

Una volta conclusa la domanda, non sarà più possibile modificarla attraverso il sito.

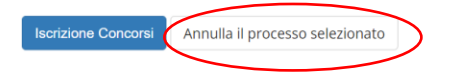

Tornerai alla Home Concorsi in cui potrai annullare il processo selezionato e effettuare una nuova iscrizione al concorso.

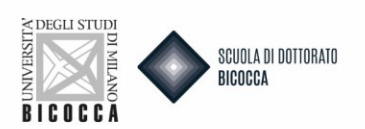

A domanda completata, nella schermata "Riepilogo iscrizione concorso", in fondo alla schermata, trovi l'elenco "Richieste di referenza". Come puoi vedere, il sollecito è in stato non inviato. Clicca sulla busta.

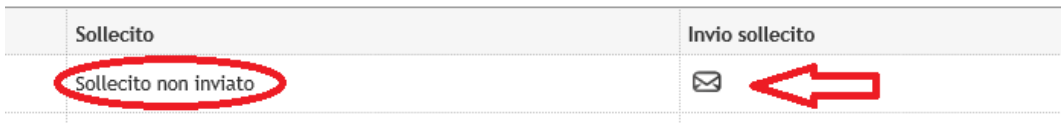

Si apre la schermata per inviare la richiesta. Clicca su "Sollecita referenza" e lo stato del Sollecito passa ad inviato. Non appena la lettera di referenza sarà caricata lo stato della lettera di referenza passa da "Non inviato" a "Inviato".